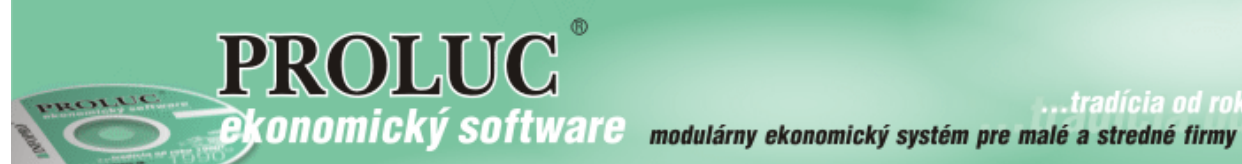

..tradícia od roku

# **Agenda Platobné Karty**

aktualizácia textu: 2. septembra 2019

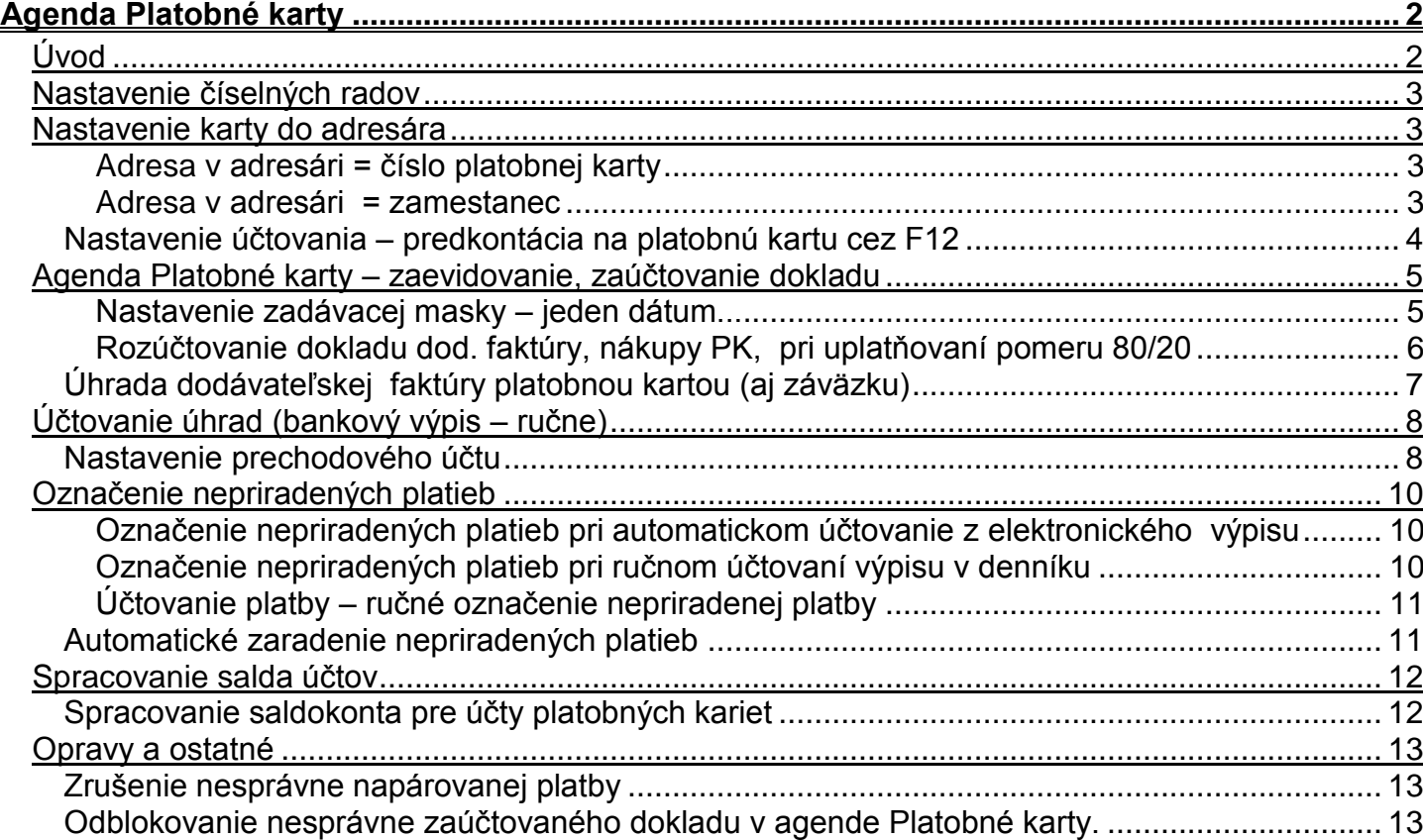

## <span id="page-1-1"></span><span id="page-1-0"></span>*Úvod*

**Popis – postupnosti v používaní agendy Platobné karty:**

- **nastavenie číselných radov**
- **nastavenie/zadanie platobnej karty do adresára**
- **nastavenie účtovania – predkontácie v adresári na platobnú kartu cez F12**
- **zápis a zaúčtovanie nákupov platobnými kartami**
- **•** účtovanie úhrad bankový výpis "ručne"
- **zápis úhrad dodávateľských faktúr platobnými kartami**
- **zápis úhrad dodávateľských záloh platobnými kartami**
- **elektronický výpis – automatické rozpoznanie platieb kartami**
- **automatické párovanie platieb z výpisu s dokladmi v agende Platobné karty**
- **nespárované platby sú špeciálne označené**
- **po doplnení chýbajúch dokladov, jeden klik v denníku Vám platby napáruje**
- **efektívne a jednoduché spracovanie saldokonta účtov určených na platobné karty**

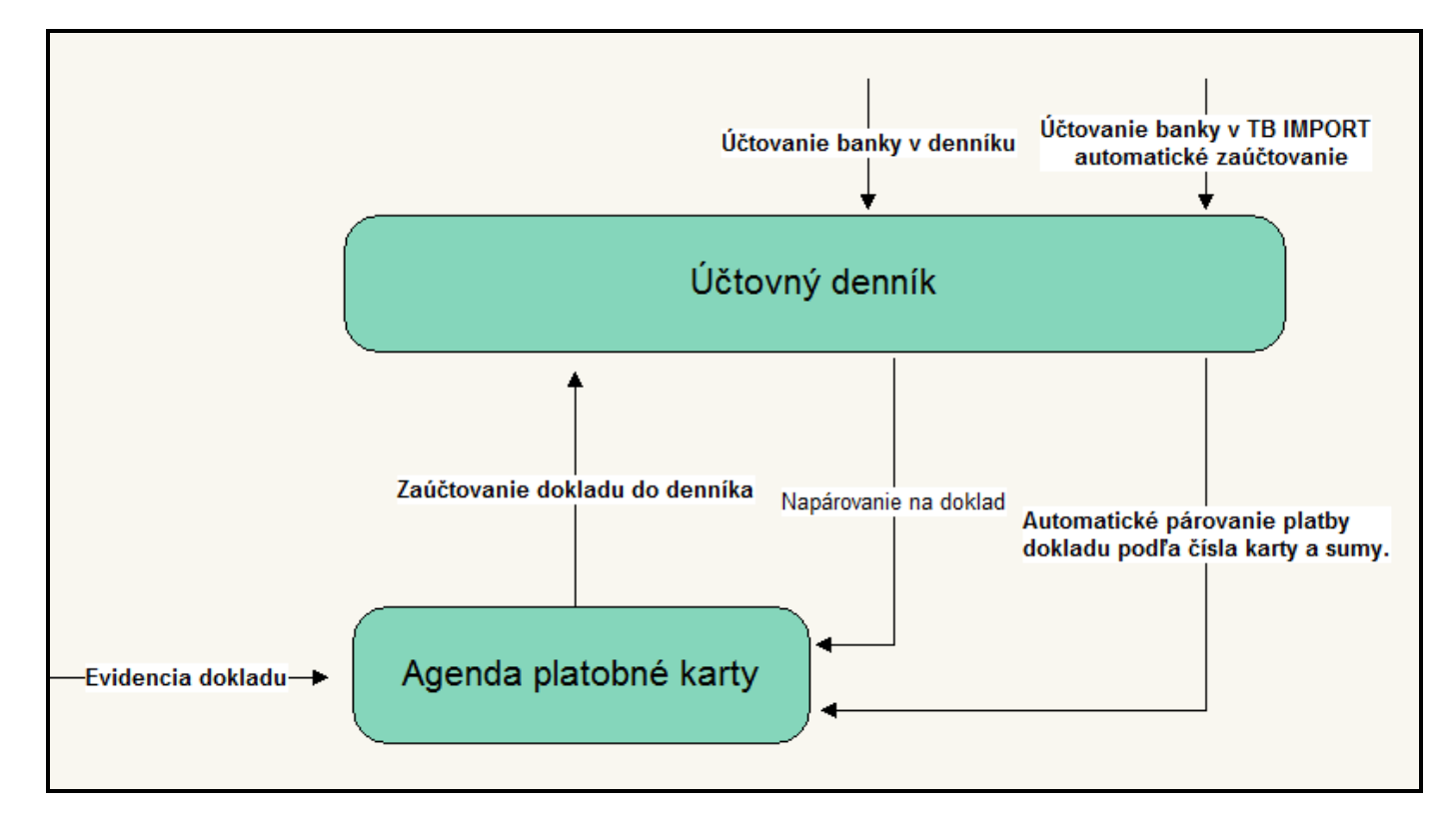

## <span id="page-2-0"></span>*Nastavenie číselných radov*

V agende **Číselné rady** (pre modul PROLFA) si nastavte označenie (Typ) a interné číslovanie dokladov. Obr, príklad.

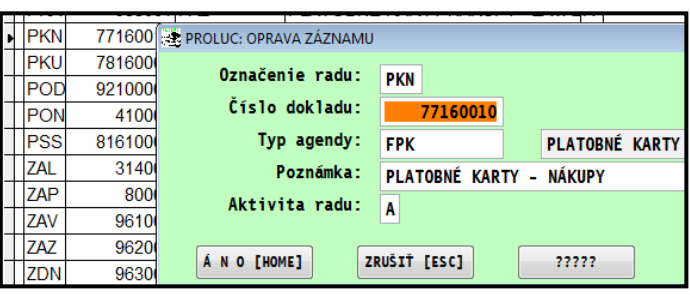

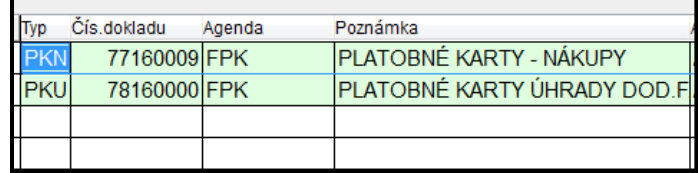

#### **Doporučujeme:**

vytvoriť min. dva samostatné číselné rady, napríklad jeden pre evidenciu bežných nákupov cez platobné karty a další na evidenciu uhradených faktúr platobnými kartami. **Do interného čísla nezabudnite zadať symbol roka !**

Toto Vám pomože efetívne vybrať príslušný číselný rad na prezerenie, tlačenie dokladov a spracovanie salda účtov.

## <span id="page-2-1"></span>*Nastavenie karty do adresára*

#### <span id="page-2-2"></span>**Adresa v adresári = číslo platobnej karty**

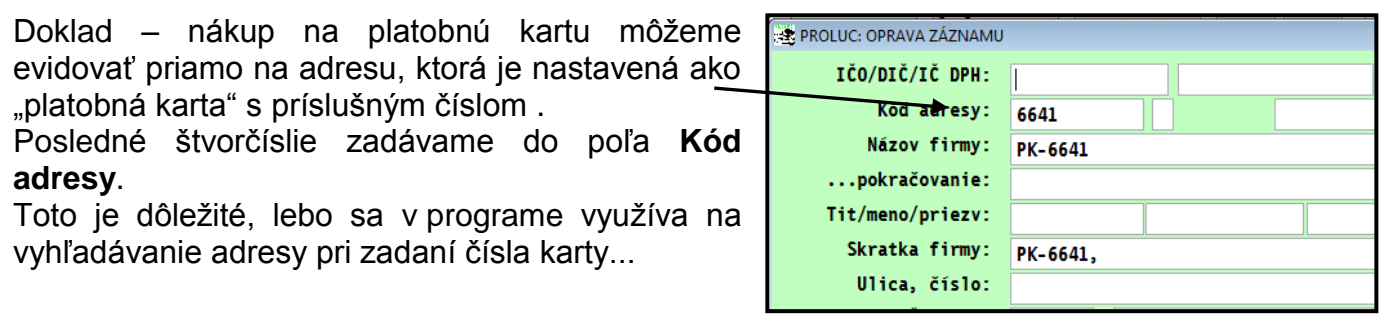

Názov a skratku vyplníme nejakým textom, ktorý by mal tiež obsahovať číslo karty. Predpokladáme, že každá karta môže mať vlastný analytický účet. Nie je ale podmienkou.

#### <span id="page-2-3"></span>**Adresa v adresári = zamestanec**

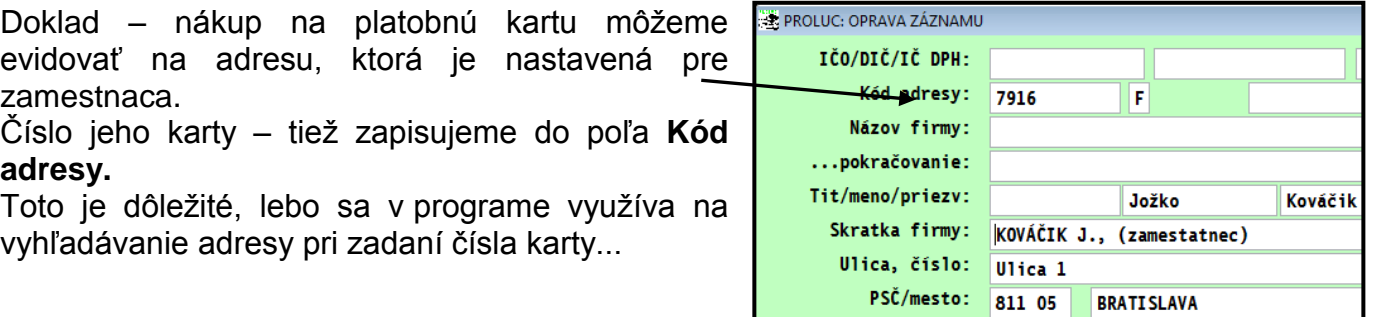

## <span id="page-3-0"></span>**Nastavenie účtovania – predkontácia na platobnú kartu cez F12**

Ak používame viacero platobných kariet a máme pre ne vytvorené aj samostatné analytické účty, adrese platobnej karty v adresári aj priradíme číslo analytického účtu. Cez známu klávesu **F12 DOD/ODB**.

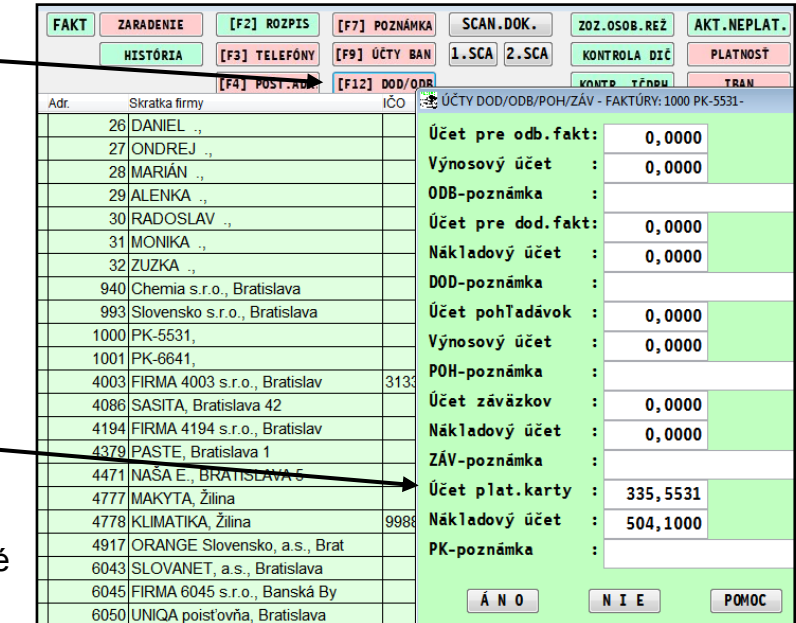

(Upozornenie, tlačidlo F12 je dostupné v adresári len cez modul PROLUC !)

Toto nastavenie nám zabezpečí, vloženie správneho analytického účtu platobnej karty pri účtovaní dokladov cez agendu Platobné karty.

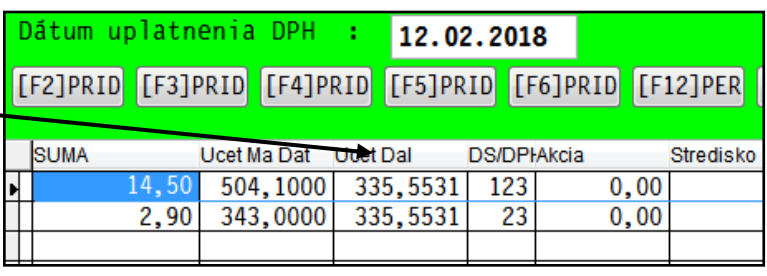

## <span id="page-4-0"></span>*Agenda Platobné karty – zaevidovanie, zaúčtovanie dokladu*

V časti **Evidencia faktúr** otvorte agendu **Platobné karty.** A zadajte nový doklad a vyplňne údaje.

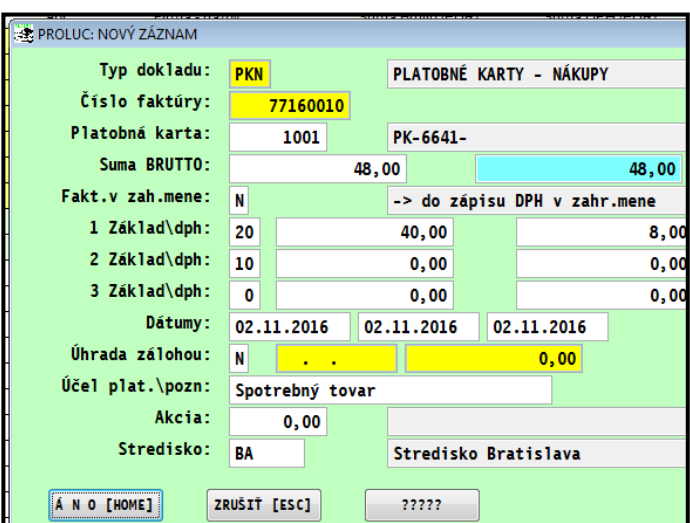

Doklad "štandardným spôsobom" zaúčtujete...

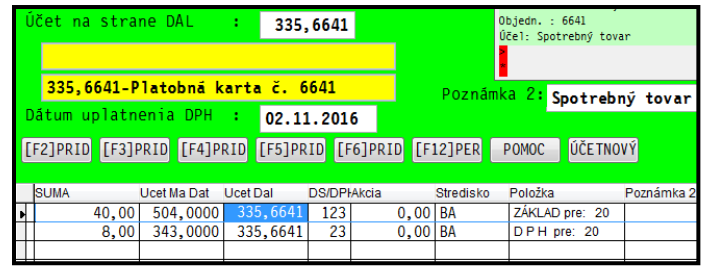

Príslušný analytický účet platobnej karty doporučujeme vopred nastaviť do adresára na príslušnú adresu cez funkciu tlačidlo F12 DOD ODB. (pozor, je dostupná v adresári len cez modul PROLUC !)

#### <span id="page-4-1"></span>**Nastavenie zadávacej masky – jeden dátum...**

Zadávacia maska obsahuje 4 dátumy. Ak je účtovná jednotka platiteľ DPH, **zadaním prvého dátumu zdan. plnenia, sú automaticky rovnako vyplnené aj dátumy vystavenia a splatnosti.**

1 Zanad\dph: 20 10,00 2,00 2 Základ dph: 10  $0,00$  $0,00$ 3 Základ\dph.  $0,00$  $0,00$ Dátumy: 06.02.2018 06.02.2018 06.02.2018 Účel plat.\pozn: A N O [HOME] ZRUŠIŤ [ESC] ?????

Ak si chceme zrýchliť a zjednodušiť prácu, vo väčšine prípadov nám budú stačiť základné políčka v zadávacej maske, nepotrebné môžeme odstrániť cez tlačidlo ????.

Obrázok vzor zadávacej masky...

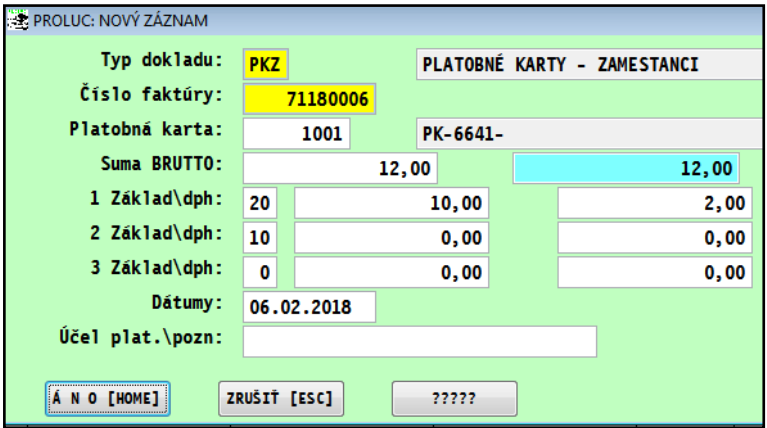

### <span id="page-5-0"></span>**Rozúčtovanie dokladu dod. faktúry, nákupy PK, pri uplatňovaní pomeru 80/20**

#### **Prvotné nastavenie daňových skupín a účtov**

Skontrolujte si , či máte nastavené potrebné údaje: Prejdite do PROLUC / VSTUP OPRAVA do **NASTAVENIA SPRACOVANIA**.

Kliknite do políčka Nastavenia DS pre 80/20:

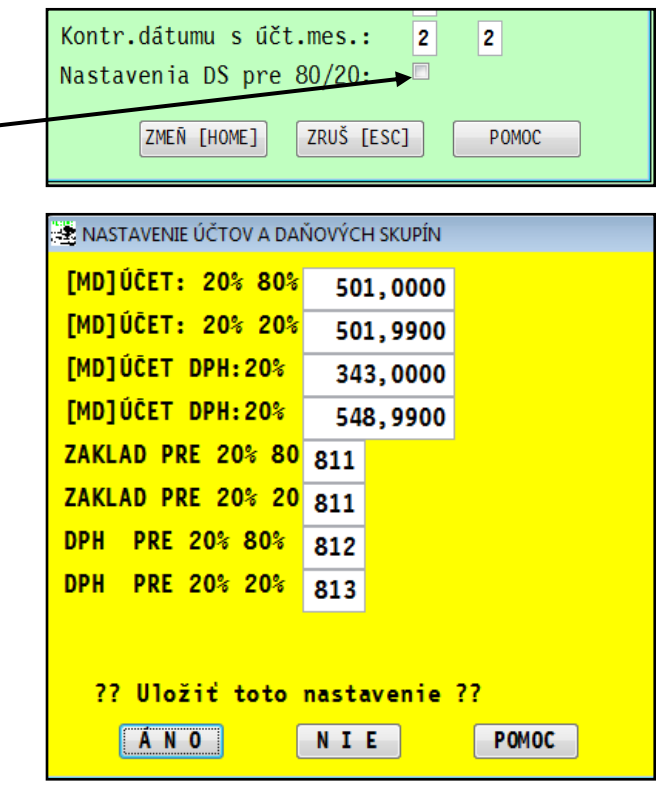

# Zadáme účty a **daňové skupiny:**

#### **Zaúčtovanie dokladu:**

Po zvolení zaúčtovania zaevidovaného dokladu (príklad nákup 120 Eur), máme pripravený základ a dph.

Pre výpočet súm v pomere 80/20 kliknite na tlačidlo 80/20

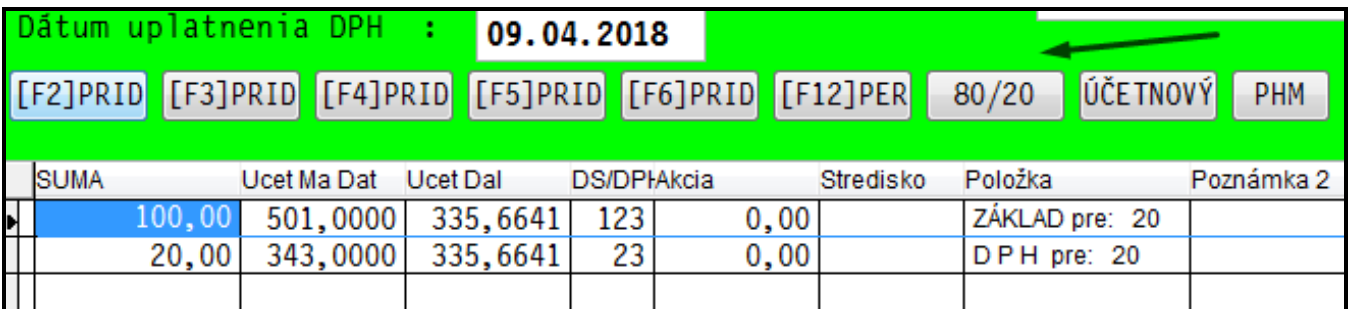

Program následne predvolí sumy na príslušné účty a daňové skupiny.

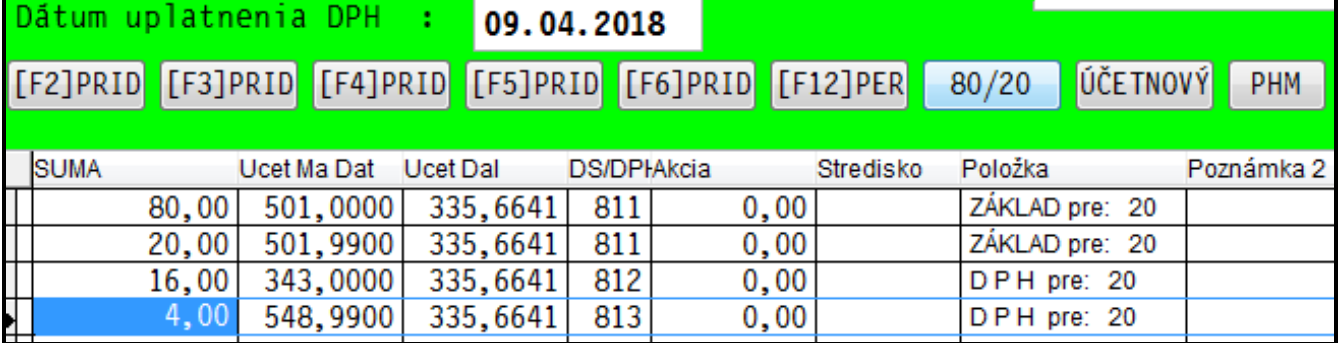

## <span id="page-6-0"></span>**Úhrada dodávateľskej faktúry platobnou kartou (aj záväzku)**

- Prejdite do evidencie dodávateľských faktúr (alebo agendy Záväzky) . Ak nie je doklad v evidencii, zaevidujete príslušnú faktúru **a zaúčtujte.**
- Nastavte (ak nemáte) kurzor na faktúru, ktorá je uhradená platobnou kartou.
- Kliknite na tlačidlo **P.K.**

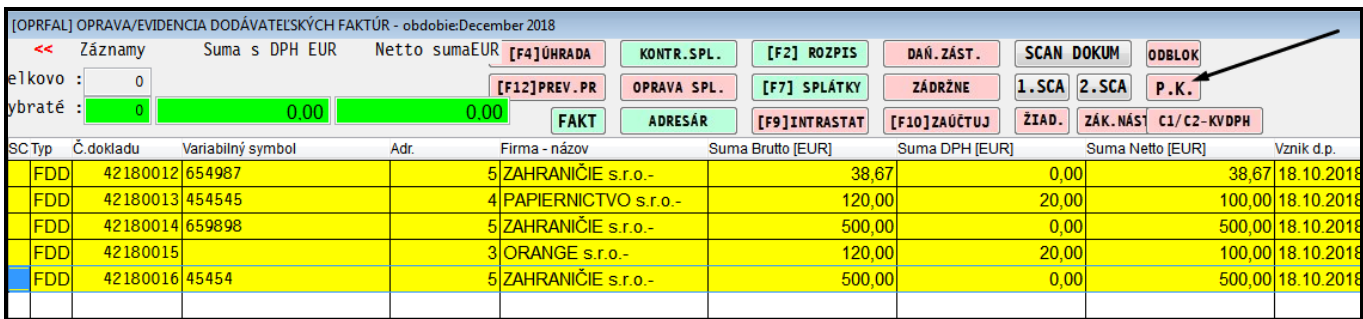

Zadáme vstupné údaje:

**Číselný rad –** cez kláves F1 vyberieme číselný rad (priradený pre platobné karty)

**Číslo karty** – zadáme číslo karty (štvorčíslie)

Cez kláves F1 môžeme vyhľadať kartu - adresu v adresári

**Výška úhrady** – suma je predvolená v max. výške možnej úhrady faktúry

**Dátum úhrady** – zadáme dátum úhrady

**Účet**– zapíšeme účet pre platobnú kartu.

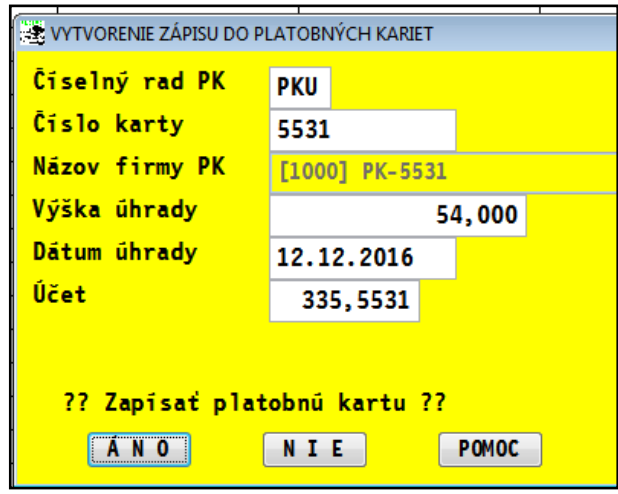

Po potvrdení program vykoná:

- **Zápis dokladu do agendy Platobné karty**
- **Účtovný zápis do účtovného denníka**

Obr. príklad účtovného zápisu v denníku:

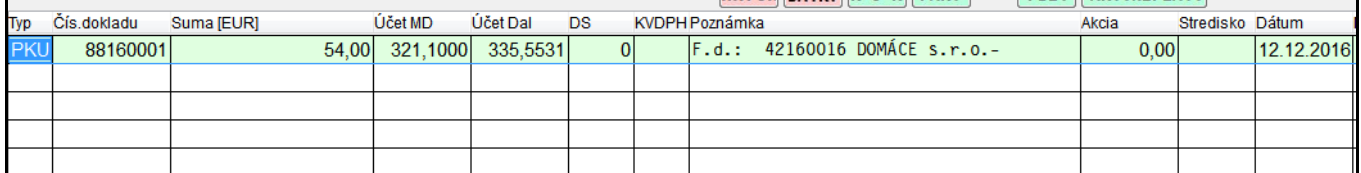

## <span id="page-7-0"></span>*Účtovanie úhrad (bankový výpis – ručne)*

## <span id="page-7-1"></span>**Nastavenie prechodového účtu**

Pri účtovaní výpisu z banky jednotlivo priamo v účtovnom denníku, doporučujeme nastaviť vopred rozsah účtov, pri ktorých Vás program po zadaní účtu na MD napr. 335.5531 ,automaticky vyzve na prechod do agendy platobných kariet.

Nastavenie sa vykonáva :

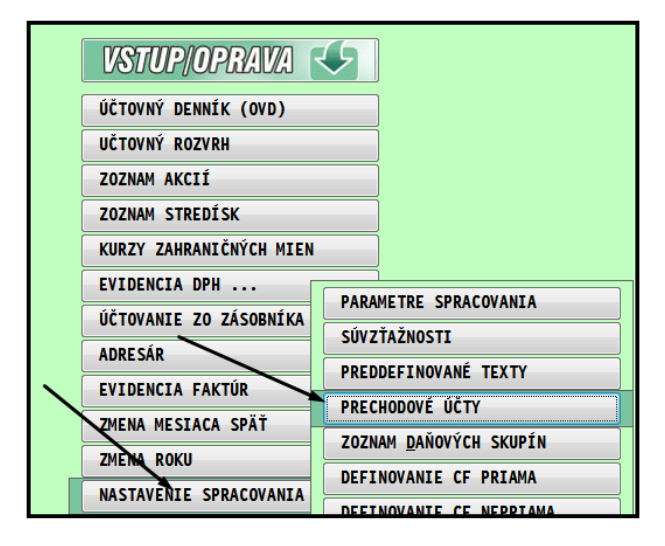

Následne opravíte riadok pre Platobné karty a zadáte vlastný rozsah účtov na ktorých účtujete platobné karty.

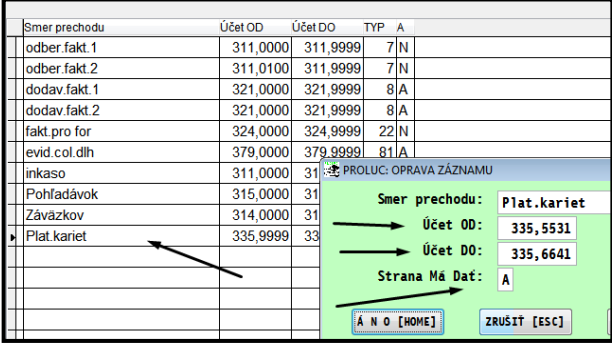

Obrázok príklad: výzva na prechod do agendy platobných kariet po zadaní účtu na MD :

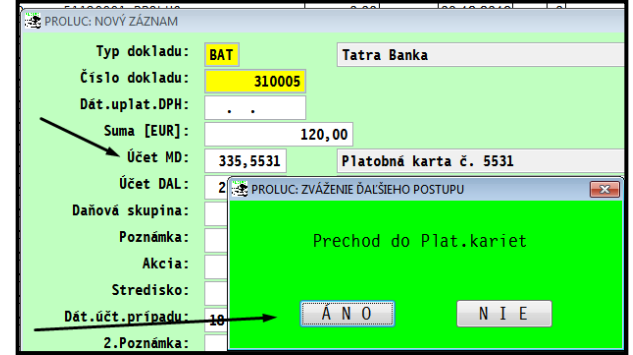

Pri účtovaní položky z bankového výpisu, zadáme sumu, MD , D a v poznámke **cez kláves F1**  potvrdíme agendu **PLATOBNÉ KARTY.** (môžeme použiť horúcu klávesu L)

**Poznámka :** 

Ak máte nastavené tzv. **prechodové účty** na agendu Platobné karty (vid predchádzajúca strana), program Vás po zadaní účtu vyzve na prechod.

Nie je potom nutné používať kláves F1 v poznámke..

Cez bod **4.Sumy** vyhľadáme a potvrdíme príslušný doklad z agendy platobné karty.

...ukončíme účtovný zápis....

PROLUC: NOVÝ ZÁZNAM Typ dokladu: **BAT** ?????? PRECHOD DO ?????? 31001 Číslo dokladu: ODBERATELSKÉ F. Dát.uplat.DPH:  $\mathcal{L}^{\pm}$  ,  $\mathcal{L}$ DODÁVATEĽSKÉ F. Suma [EUR]: PRO EORMA FAKTÚR Účet MD: 335, 5531 **POHLADÁVKY** Účet DAL: 221,0000 <u>Z</u>ÁVAZKY Daňová skupina  $\pmb{0}$ COLNÝ DLH Poznámka: <u>I</u>NKASÁ Akcia:  $0,00$ EVIDENCIA §49a Stredisko: ZÁPIS <u>A</u>DRESY Dát.účt.prípadu: 02.11.2016 PLATOBNE KARTY 2. Poznámka: UKONČENIE  $77777$ A N O [HOME] ZRUŠIŤ [ESC]

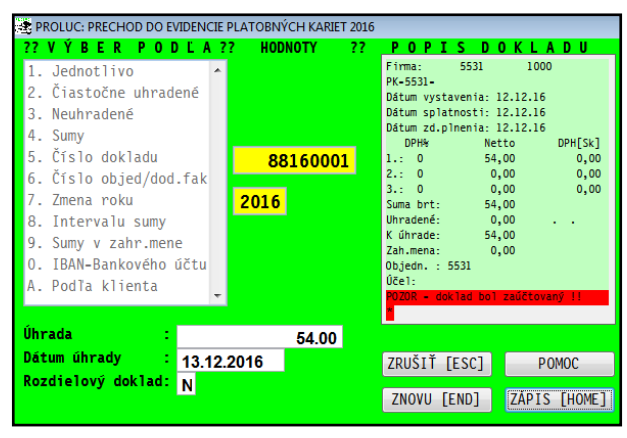

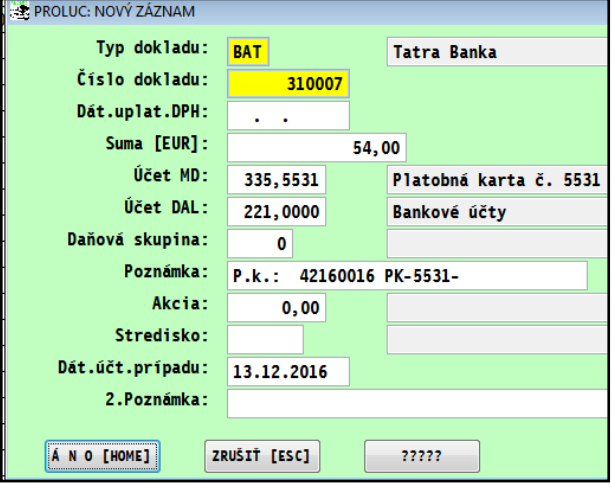

Obr. príklad :

Do poznámky pri účtovaní platby z bankového výpisu program v takomto prípade dáva číslo uhradenej faktúry ( nie interné číslo dokladu z agendy plat. kariet) z dôvodu efektívneho spracovanie - párovania saldokonta účtu, v našom prípade 335.5531

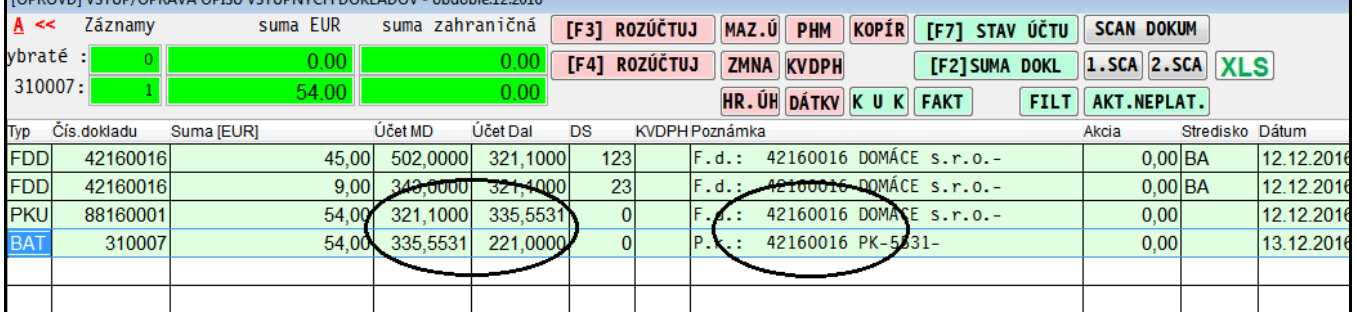

## <span id="page-9-0"></span>*Označenie nepriradených platieb*

#### <span id="page-9-1"></span>**Označenie nepriradených platieb pri automatickom účtovanie z elektronického výpisu**

Pri automatickom zaúčtovaný výpisu program nepriradené platby špeciálne označí **????** a informáciou, že ide o platobnú kartu a jej číslo.

Príklad. Obr:

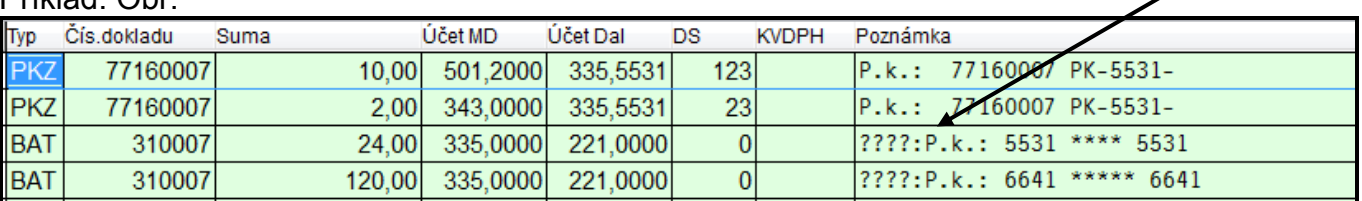

#### <span id="page-9-2"></span>**Označenie nepriradených platieb pri ručnom účtovaní výpisu v denníku**

Ak účtujeme výpis, úhrady "ručne" priamo v denníku, na označenie nenájdených dokladov (platbu zatiaľ nemáte s čím spárovať) **použijeme preddefinované texty –** vybrať môžete cez  $FA$ 

Ak nemôžete platbu priradiť, cez poznámku použijeme kláves F4 a vyberieme položku k príslušnej platobnej karte.

#### **Nastavenie preddefinovaných textov si pripravte vopred.**

Takto:

Prejdite do preddefinovaných textov:

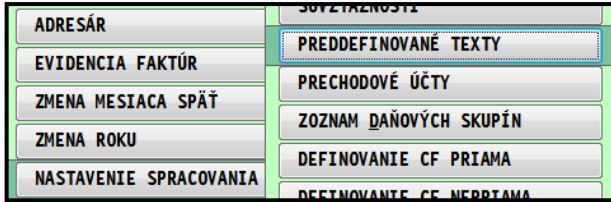

Vytvorte nový zápis, pre príslušný váš číselný rad (banky) a v poznámke stlačte kláves **F2**

Program vloží pripravený text, kde **xxxx** nahradíte vaším číslom platobnej karty.

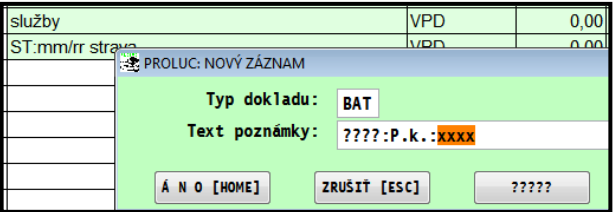

Obr. príklad, pripravených textov:

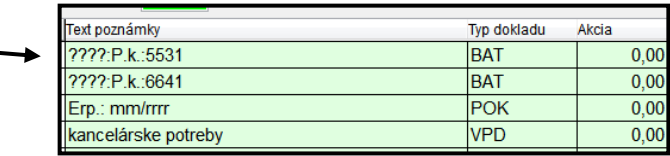

#### <span id="page-10-0"></span>**Účtovanie platby – ručné označenie nepriradenej platby**

V poznámke stlačíme kláves F4 a vyberieme požadovanú položku....obr. príklad.

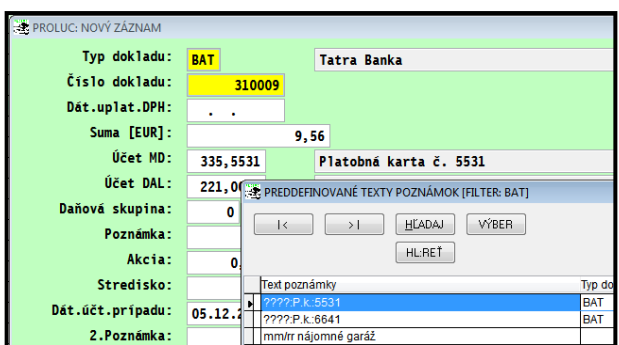

Základná poznámka musí mať presne takúto formu. Prípadný vlastný doplňujúci text si dopíšme napr. do pozn 2 alebo pozn 3.

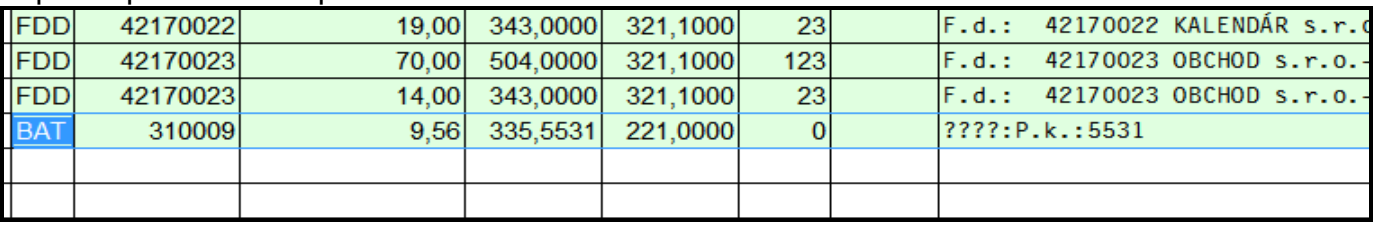

## <span id="page-10-1"></span>**Automatické zaradenie nepriradených platieb**

Ak máte doplnené chýbajúce doklady do agendy Platobné karty, prejdite do účtovného denníka príslušného mesiaca a **kliknite** na "červené" **tlačidlo P.K**

PHM KOPÍR [F7] STAV ÚČTU SCAN DOKUM **KVDPH P.K. [F2]SUMA DOKL 1.SCA 2.SCA XLS**<br>UATIV K U 32 ZÁPIS ÚHRADY PLATOBNOU KARTOU 50007 PK-5 Párovanie nepriradených platieb s agendou platobné<br>Spracováva záznamy s poznámkou [????P.k.:]<br>Spracované záznamy budú označené 60007 PK-5  $5531***$  $6641***$ 0008 PK-5 0008 PK-5 ?? Chcete naozaj spustiť túto funkciu ?? 50009 PK-6 ANO  $N I E$ 0009 PK-6

Po potvrdení ANO, program ak nájde doklad v sume a príslušnej karty v agende Platobné karty, sumu automaticky priradí....

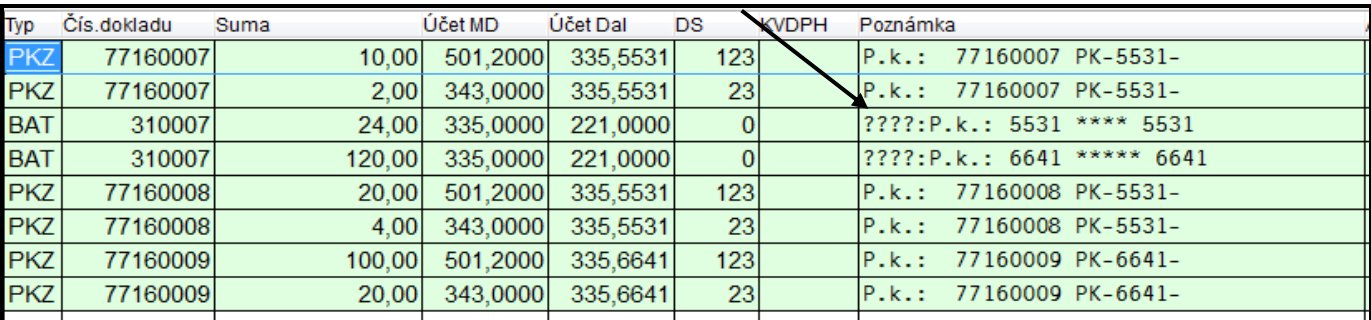

Priradené platby program automaticky označí, aby si účtovník mohol rýchlo preveriť, ktoré zápisy boli priradené.

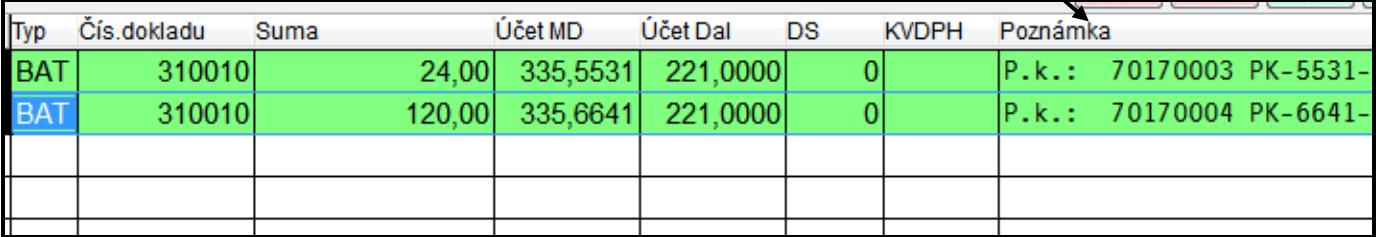

## <span id="page-11-1"></span><span id="page-11-0"></span>**Spracovanie saldokonta pre účty platobných kariet**

Spustíme štandardnú funkciu SALDOKONTO kde zadáme príslušný účet alebo rozsah účtov na spracovanie...

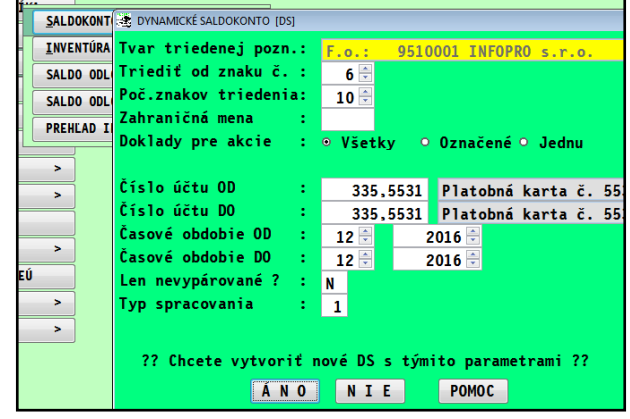

#### Obr. Príklad párovania účtu 335.5531

Prípad 1: úhrada došlej faktúry platobnou kartou

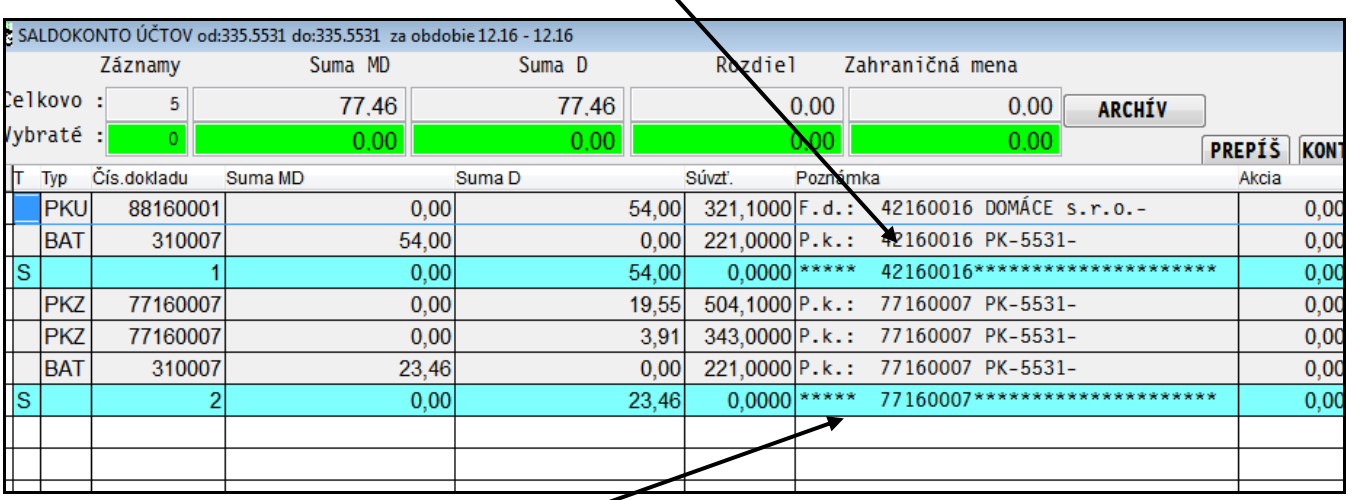

Prípad 2: bežný nákup platobnou kartou (zaúčtovaný z agendy Platobné karty a vypárovaný s položkou z banky)

## <span id="page-12-0"></span>*Opravy a ostatné*

## <span id="page-12-1"></span>**Zrušenie nesprávne napárovanej platby**

Ak ste omylom napárovali platbu na nesprávny doklad, priamo v denníku sa nastavte na úhradu, kliknite na tlačidlo **MAZ.Ú** a potvrďte.

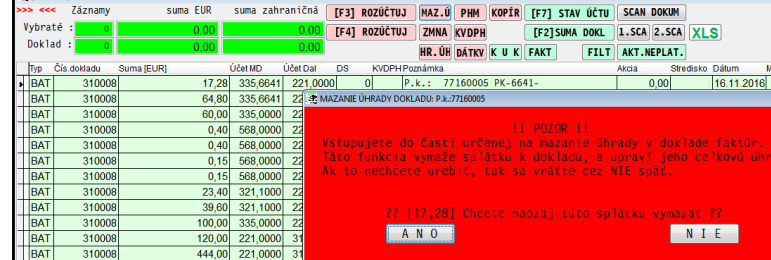

Program zruší úhradu v agende platobných kariet a do poznámky účtovného dokladu zapíše "Zrušená úhrada ..."

Potom musíte cez opravu (**E edit**) opraviť zápis a cez poznámku a kláves F1 napárovať platbu na správny doklad v agende platobné karty.

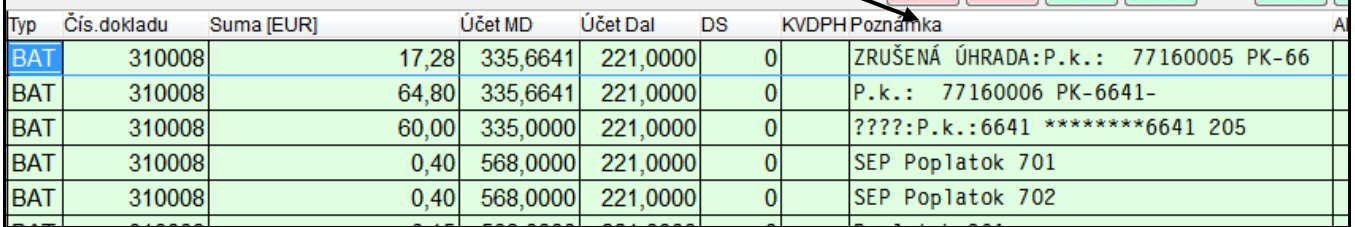

## <span id="page-12-2"></span>**Odblokovanie nesprávne zaúčtovaného dokladu v agende Platobné karty.**

Ak ste nesprávne zaúčtovali doklad – nastavte sa na doklad v agende platobné karty a použite **kláves O** alebo tlačidlo **Odblok**.

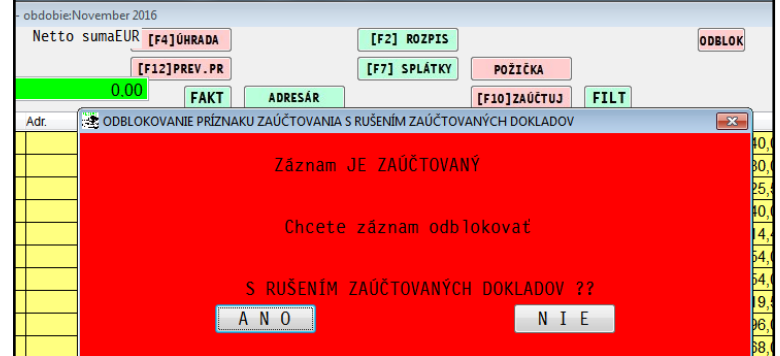

#### Obr. príklad odblokovaného zaúčtovaného dokladu

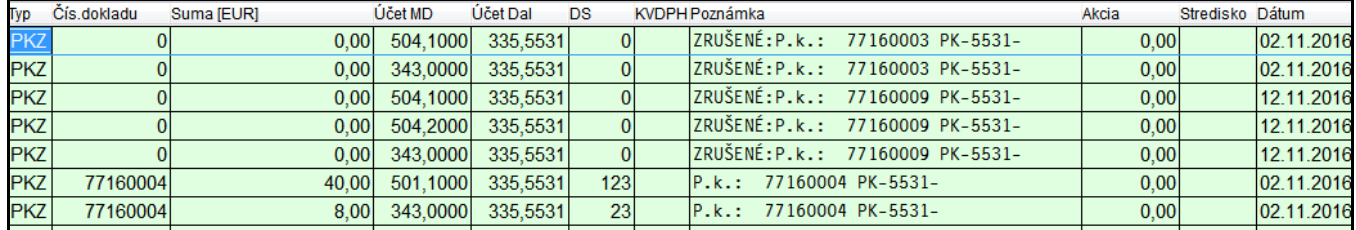

#### **Dokument vydal: INFOPRO s.r.o. Dátum poslednej aktualizácie: 2. septembra 2019**